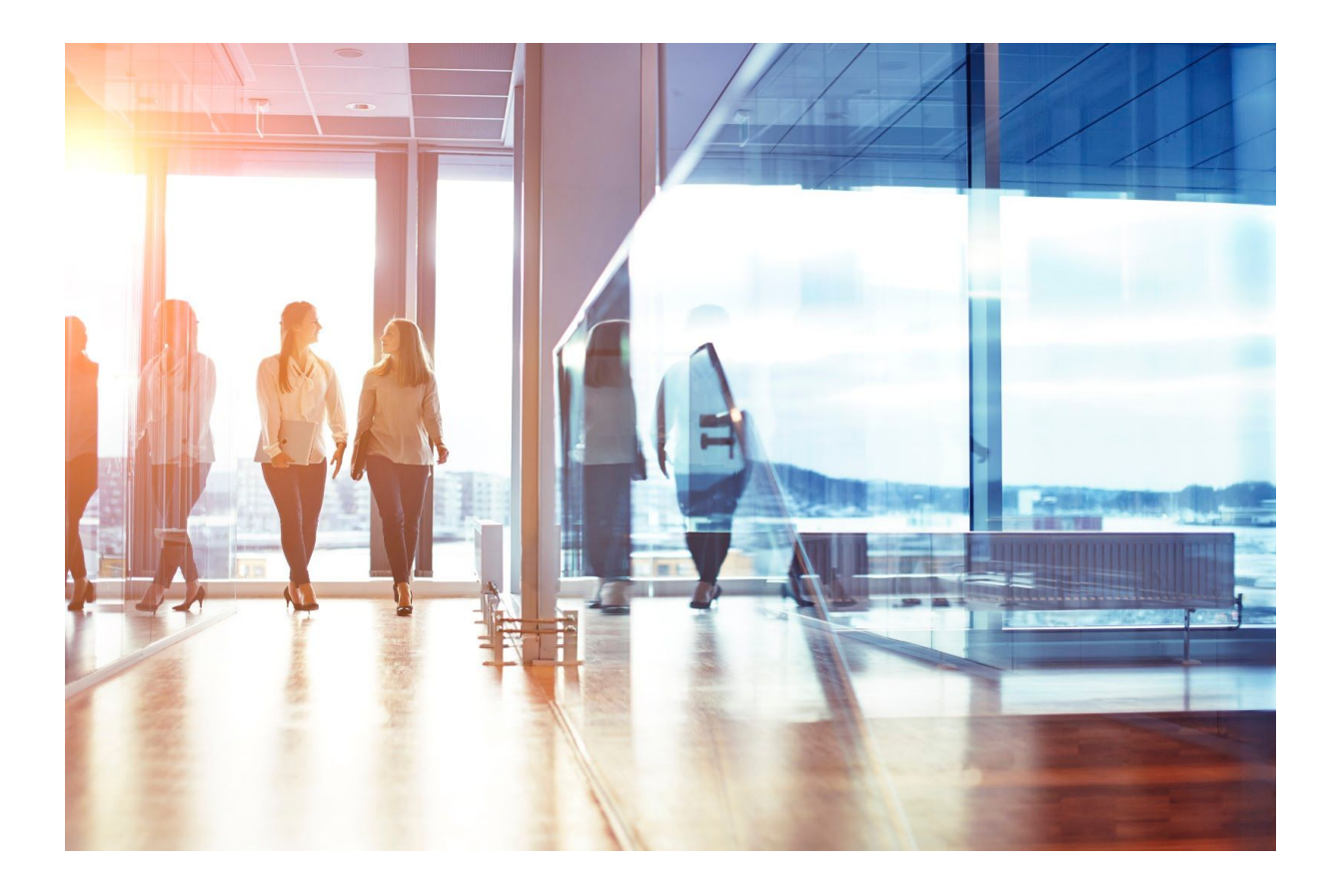

# Visma HR Releasedokument Maj 2019

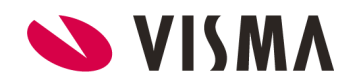

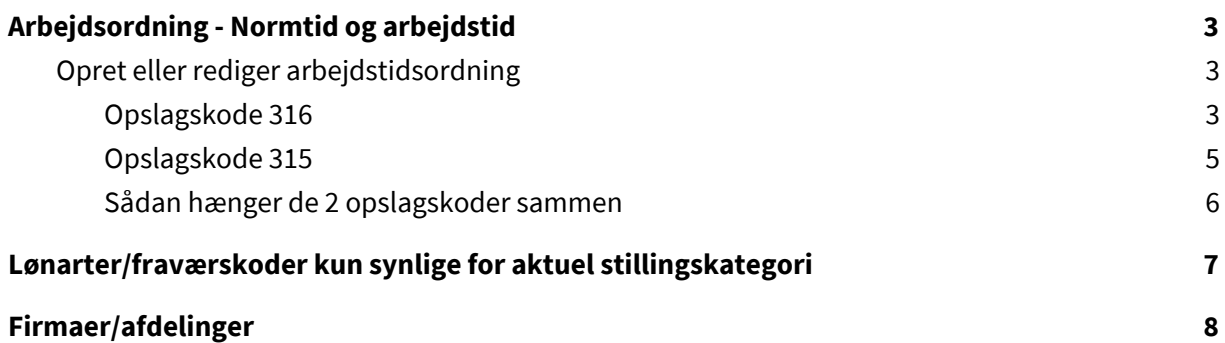

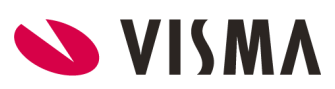

## <span id="page-2-0"></span>1. Arbejdsordning - Normtid og arbejdstid

Vi har tilrettet Visma HR, så det er opsætningen i opslagstabel 315 Arbejdsordning, der styrer hvordan arbejdstiden vises, inden den gemmes på Medarbejder, Ansættelse. Det har vi gjort, fordi, flere har oplevet at få indberettet forkerte timetal med den gamle løsning. Med denne løsning, kan I selv oprette standardiserede arbejdstidsordninger, som tilknyttes de enkelte medarbejdere.

Vi har i forbindelse med rettelsen konverteret alle medarbejdere, somder kunne konverteres til en standard arbejdstidsordning (tTimeløn og månedsløn). **Det betyder, at I skal vælge en arbejdstidsordning for alle medarbejdere, hvor der under 'Ansættelse' står 'Vælg'.** Dette skal I gøre, inden I kan foretage andre rettelser på medarbejderen. Har I mange medarbejdere, kan I indlæse en decentral fil via Visma Løn i formatet 'MLE-32-HRAN'. Se evt. mere om dette i vejledningen til decentral registrering, der findes under Visma Løn og Visma Løn Finans.

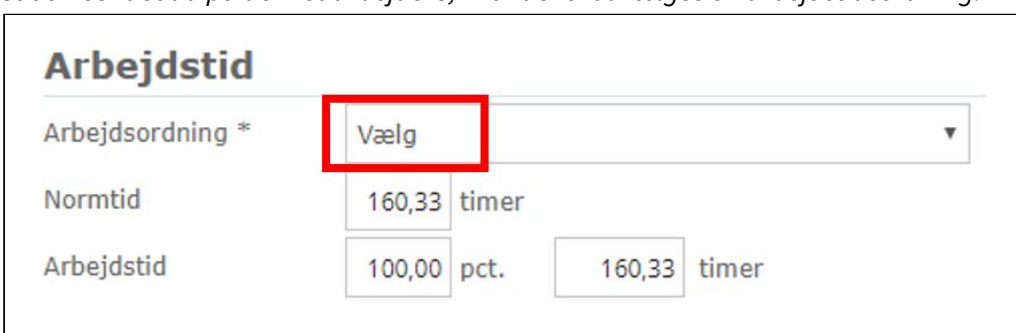

*Sådan ser det ud på de medarbejdere, hvor der skal vælges en arbejdstidsordning:*

#### <span id="page-2-1"></span>Opret eller rediger arbejdstidsordning

For at bruge arbejdstidsordning skal man oprette (eller evt. blot rette) de standard arbejdstidsordninger, man anvender i virksomheden.

Opslagskode 316 - Bruges til virksomhedens normtimer Opslagskode 315 - Bruges til medarbejdernes normtimer

Man opretter altid først koderne på virksomheden, da de skal bruges, når man opretter koderne på medarbejderne.

<span id="page-2-2"></span>Opslagskode 316

*Sådan kan en oversigt over koderne i opslagstabel 316 se ud:*

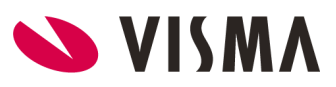

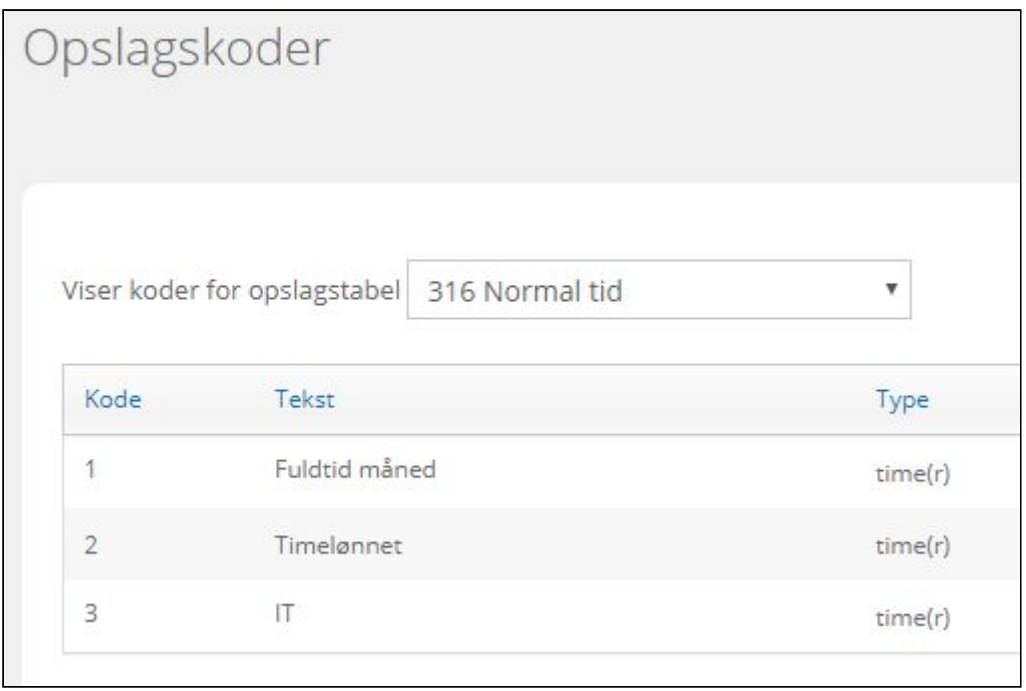

Når man opretter en kode, skal man udfylde nedenstående.

I feltet 'Kode' giver du ordningen et valgfrit nummer

I feltet 'Tidsenhedskode' vælger du '0 time(r)'

I feltet 'Nummer' skriver du virksomhedens normaltimer for den ordning, du opretter I de to tekstfelter vælger du, hvad ordningen skal hedde. Husk at gemme.

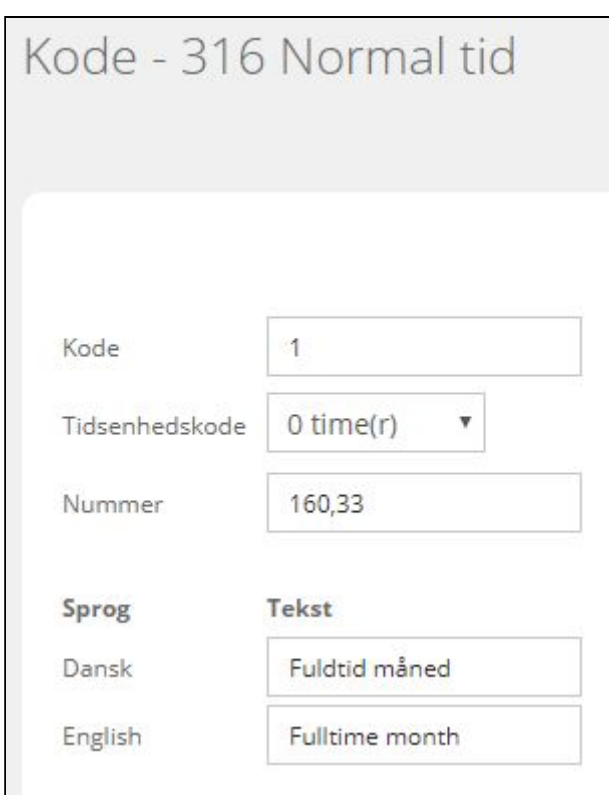

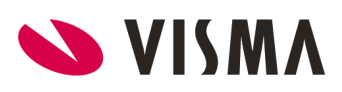

#### <span id="page-4-0"></span>Opslagskode 315

*Sådan kan en oversigt over koderne i opslagstabel 315 se ud:*

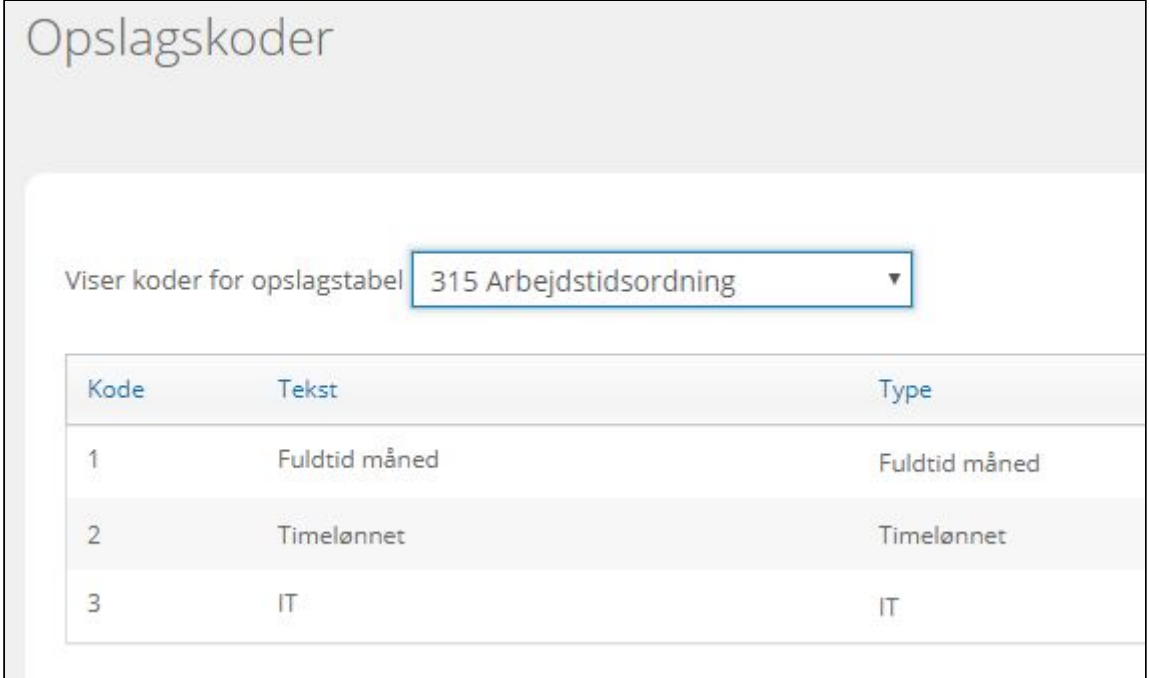

Når man opretter en kode, skal man udfylde nedenstående.

I feltet 'Kode' giver du ordningen et valgfrit nummer

I feltet 'Normaltid' vælger du en af ordningerne fra drop-down menuen (det er dem, der er oprettet i opslagskode 316)

I feltet 'Nummer' skriver du medarbejdernes normaltimer for den ordning, du opretter (der skal som regel stå 0, hvis det er timelønnede)

I de to tekstfelter vælger du, hvad ordningen skal hedde (det er den tekst, der vises på 'Ansættelse') Husk at gemme.

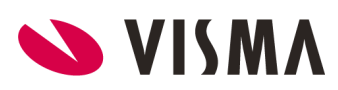

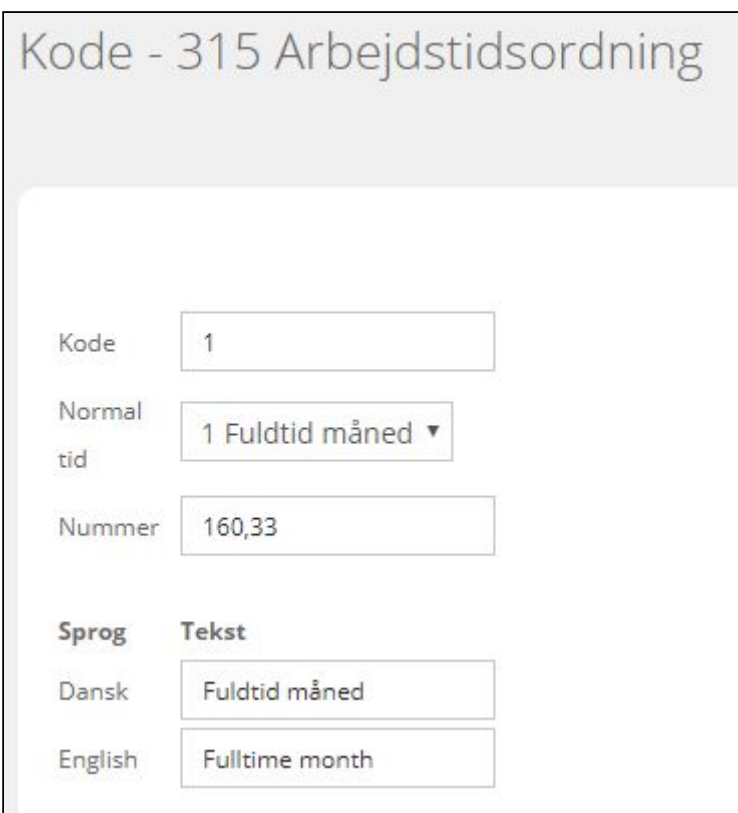

#### <span id="page-5-0"></span>Sådan hænger de 2 opslagskoder sammen

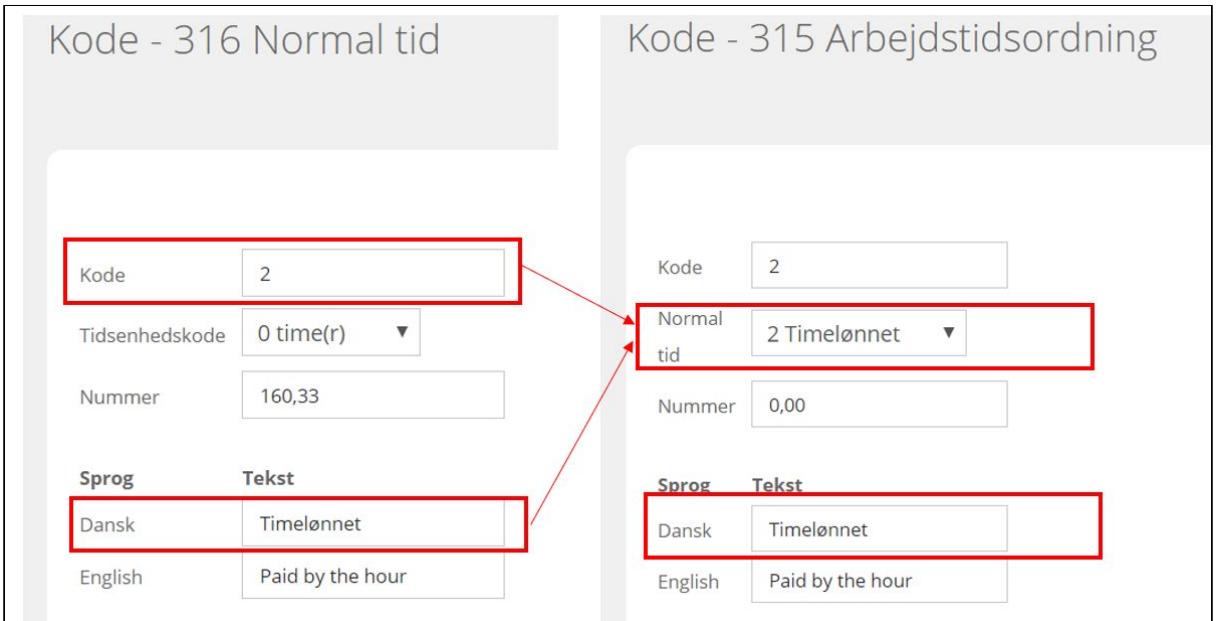

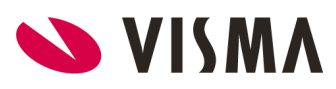

Sådan vil det se ud på medarbejders ansættelse i Visma HR

Sådan vil det se ud på medarbejders ansættelse i Visma Løn

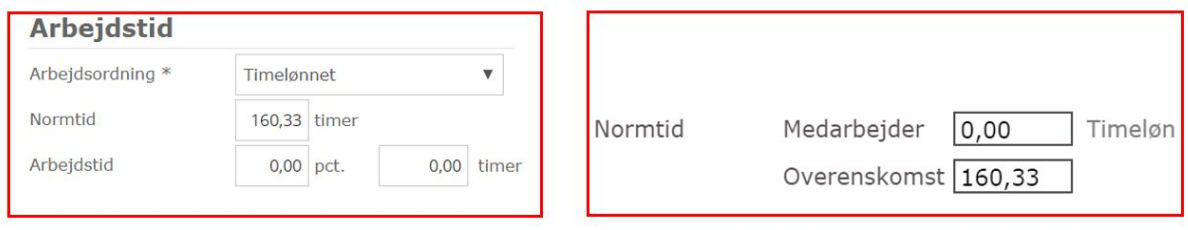

**OBS:** Hvis I har oprettet en Opslagskode 315 'Arbejdstidsordning' til andet end timeløn eller fuldtid som f.eks. deltid, så skal denne 'Arbejdstidsordning' nok tilrettes. Under alle omstændigheder bør I tjekke, at alle arbejdstidsordningerne i Opslagskode 315, står som forventet.

**Vi anbefaler,** at alle kunder trækker rapporten 'Ansættelse' med felterne Stillingskategori, Arbejdstidsordning, Normtid og Arbejdstid timer. I kolonnen Arbejdsordning kan der være blanke felter, det vil være de medarbejdere, der skal have tilknyttet en arbejdstidsordning - se eksempel her:

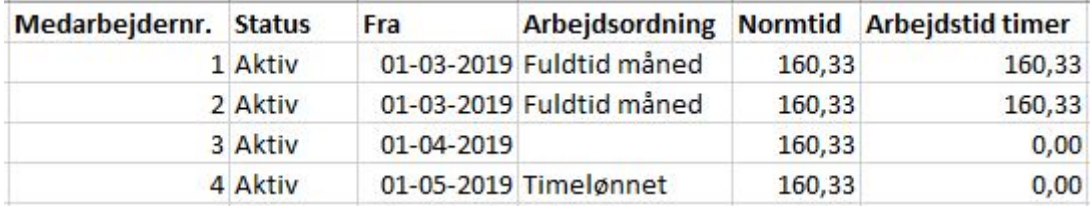

## <span id="page-6-0"></span>2. Lønarter/fraværskoder kun synlige for aktuel

### stillingskategori

Fremover vil det kun være muligt for medarbejdere at se de lønarter/fraværskoder, som er relevante for deres aktuelle stillingskategori.

Eneste undtagelse er dog, at hvis en medarbejder skifter stillingskategori, så vil lønarter/fraværskoder fra den forrige stillingskategori stadig være synlige i 90 dage, hvorefter de fjernes.

Den nye visning gælder for følgende menuer i Visma HR:

- Medarbejder fravær og lønregistreringer
- Import fravær
- Fælles rapportering af fravær
- Godkend fravær og lønregistreringer

Bemærk at forældelsen på de 90 dage gælder ikke i Visma LØN, så her kan registreringer oprettes, hvis der er behov.

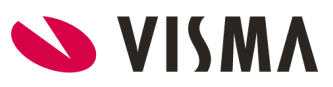

## <span id="page-7-0"></span>3. Firmaer/afdelinger

Fremover vil man ved ændringer i organisationsstrukturen under Afdeling i Visma HR få vist det rette firma med tilhørende afdelinger og underafdelinger.

I nedenstående eksempel vises hvilke afdelinger, der præsenteres, når du klikker på feltet 'Hører under'.

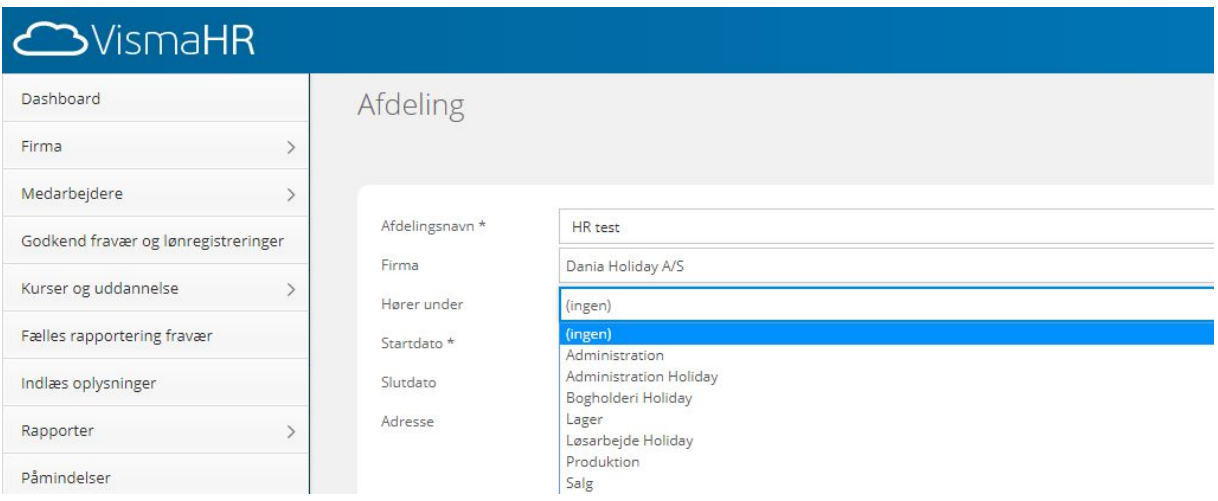

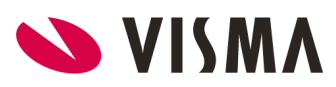